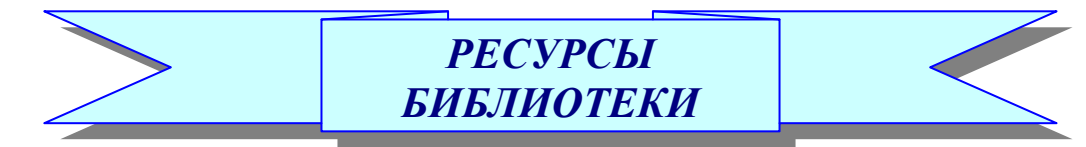

# ЭЛЕКТРОННЫЙ КАТАЛОГ(ЭК)

1. На сайте ФГБОУ ВО Вологодская ГМХА (далее - академия) в разделе Библиотека кликните на баннер ЭК, ЭЛЕКТРОММЫЙ воспользуйтесь ссылкой Доступ к базам ланных ИРБИС. **BAIBJIMOTEKM** 

2. Для пользования ресурсами ЭК необходимо пройти Авторизацию (в правом верхнем углу). Введите Фамилию и пароль (паролем для студентов является № читательского / студенческого билета).

3. Перейдите по ссылкам Библиотечная БД или Статьи, приступите к поиску литературы. Поиск ведется по ключевым словам, автору, названию

4. После авторизации доступны сервисы: Мой формуляр, Моя корзина заказов

Моя корзина заказов. После выбора нужной книги, забронируйте ее путем нажатия пиктограммы «Заказать» и заполнения необходимых дан-НЫХ.

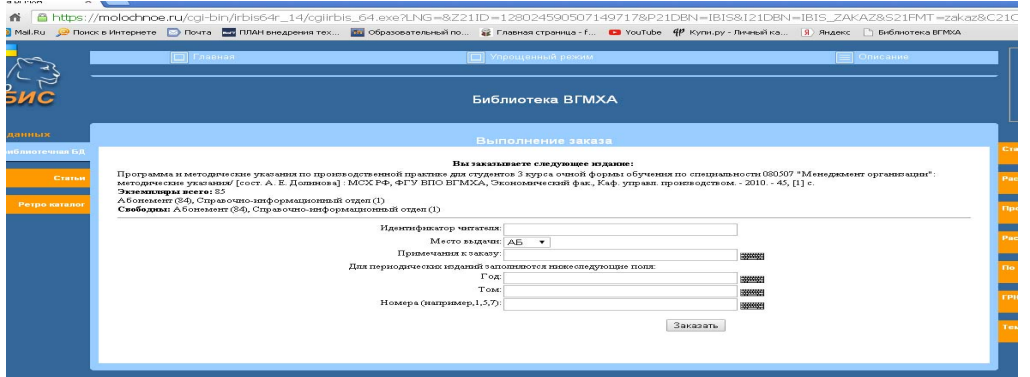

Идентификатор пользователя - номер читательского (студенческого) билета. Место выдачи высвечивается автоматически. Заказанную литературу можно получить на следующий день.

Мой формуляр. В нем отражается литература, которая находится у вас на руках, выданная на абонементе научной и учебной литературы.

## ЭЛЕКТРОННО-БИБЛИОТЕЧНЫЕ СИСТЕМЫ

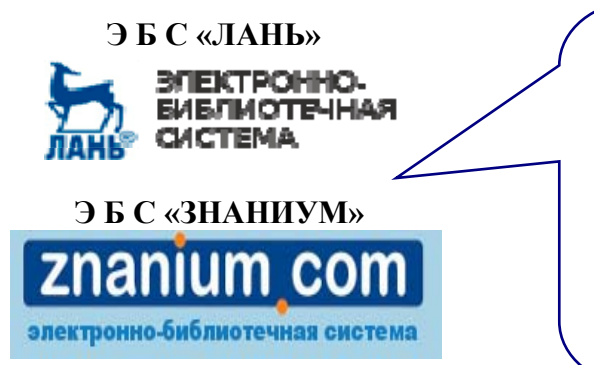

ЭБС - ресурс. включающий в себя электронные версии книг и периодических изданий. Регистрация является обязательной процедурой для всех пользователей, желающих работать в ЭБС «Лань» и ЭБС «Знаниум», с любого компьютера, имеющего доступ в сеть Интернет.

### **ЭБС «ЛАНЬ»**

1. Зарегистрироваться в ЭБС «Лань» необходимо в локальной сети академии. Зайдите на сайт ЭБС - http://e.lanbook.com/, либо кликните на баннер ЭБС на сайте библиотеки – https://molochnoe.ru/library.

2. Пройдите процедуру регистрации (в правом верхнем углу).

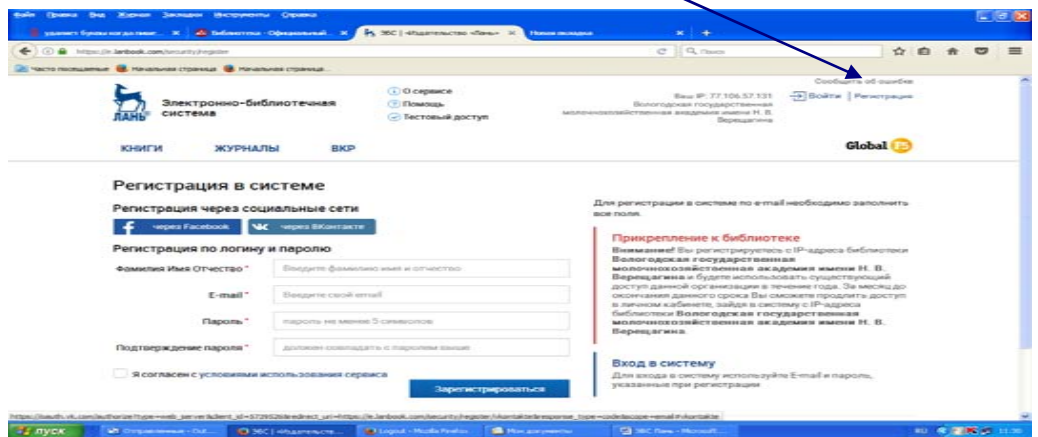

В процессе регистрации обязательно заполняются все поля. ФИО пользователя будут использоваться библиотекой для идентификации пользователей

На адрес электронной почты будет выслано уведомление о подтверждении регистрации со ссылкой, по которой необходимо перейти, чтобы завершить процесс регистрации.

Важно! Указывайте реальные ФИО и действующий e-mail, иначе регистрация не будет завершена, и вы не сможете работать в ЭБС с компьютеров, не входящих в локальную сеть академии.

**3.** Можете приступать <sup>к</sup> поиску необходимой литературы. В ЭБС представлены разделы – **Книги** <sup>и</sup> **Журналы**. Ресурсы, доступные для чтения, выделены синим цветом. После выбора издания нажмите на пиктограмму **«Читать».** При необходимости можете сохранить фрагмент текста (10% от общего объема книги) - следует кликнуть на ссылку **«Печать/ Сохранить»,** указать диапазон страниц <sup>и</sup> кликнуть на ссылку **«Сгенерировать файл»**. Файл для скачивания генерируется <sup>в</sup> формате PDF.

*Обратите внимание!* За одну сессию вы не можете использовать страницы сверх установленного для каждой книги предела. Если требуется сохранить большее количество страниц, следует выйти из ЭБС <sup>и</sup> зайти снова, перезагрузив браузер.

#### **Э Б С «ЗНАНИУМ»**

**1.** Зарегистрироваться <sup>в</sup> ЭБС «Знаниум» необходимо <sup>в</sup> локальной сети академии. Зайдите на сайт ЭБС – http://znanium.com/, либо кликните на баннер ЭБС на сайте библиотеки – https://molochnoe.ru/library**.** 

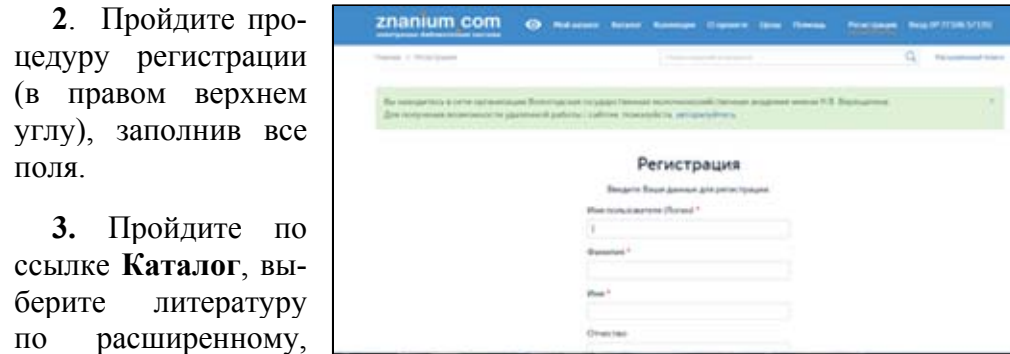

научному поиску, по тематике, автору <sup>и</sup> другим параметрам. Доступные сервисы – рекомендательные списки преподавателей, книжная полка, копирование части текста.

Подробные рекомендации по использованию ЭБС размещены на сайте библиотеки, также сотрудники библиотеки ответят на ваши вопросы.

### ЭЛЕКТРОННО-БИБЛИОТЕЧНАЯ СИСТЕМА **В О <sup>Л</sup> <sup>О</sup> <sup>Г</sup> <sup>О</sup> Д <sup>С</sup> <sup>К</sup> <sup>О</sup> Й <sup>Г</sup> <sup>М</sup> <sup>Х</sup> <sup>А</sup>**

**1.** После авторизации <sup>в</sup> Электронном каталоге открывается доступ к учебным <sup>и</sup> методическим изданиям преподавателей академии.

Введите <sup>в</sup> поисковое окно автора издания или его название, нажмите пиктограмму **«Читать».** 

**2.** Доступ <sup>к</sup> электронным изданиям преподавателей возможен также через **Личный кабинет** (расположен на главной странице сайта академии), либо кликнув на баннер **Вологодская ГМХА** (раздел **Библиотека**).

#### ВИРТУАЛЬНАЯ СПРАВОЧНАЯ СЛУЖБА

В разделе **Библиотека** кликните на баннер **Виртуальная справочная служба** <sup>и</sup> задайте вопрос библиографу, заполнив следующую форму.

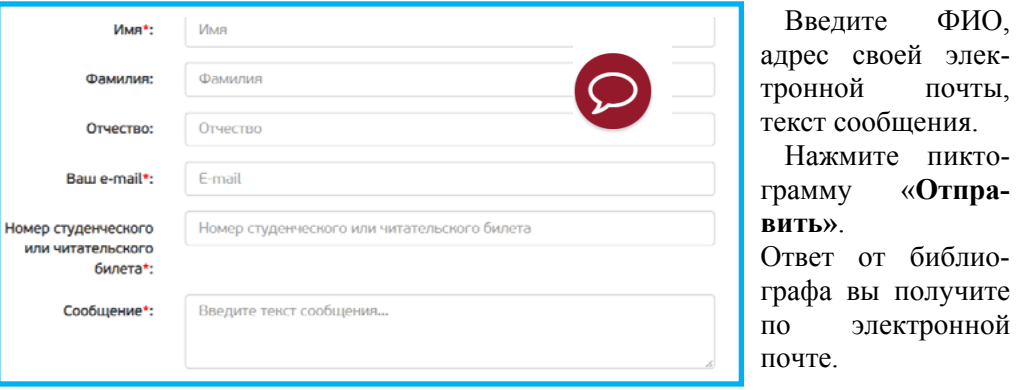

#### **Мы отвечаем на следующие вопросы:**

• тематические запросы, выполнение которых не влечет за собой сложного библиографического поиска <sup>и</sup> может быть выполнено на основе имеющихся <sup>в</sup> библиотеке академии традиционных <sup>и</sup> электронных ресурсов;

• запросы <sup>о</sup> наличии конкретных изданий, хранящихся <sup>в</sup> фондах библиотеки академии;

• фактографические запросы (сведения справочного характера <sup>о</sup> конкретных объектах, понятиях, персонах <sup>и</sup> <sup>т</sup>. <sup>д</sup>.);

• вопросы краеведческого характера, не предполагающие сложного поиска.

### ЭЛЕКТРОННАЯ ДОСТАВКА ДОКУМЕНТОВ

В разделе **Библиотека** кликните на баннер **Электронная доставка документов**. В БД **Статьи** ЭК после авторизации выберите интересующую статью из журналов фонда библиотеки, нажмите вкладку **«Заказать <sup>в</sup> электронном виде»**. Ответ придет на указанную электронную почту.

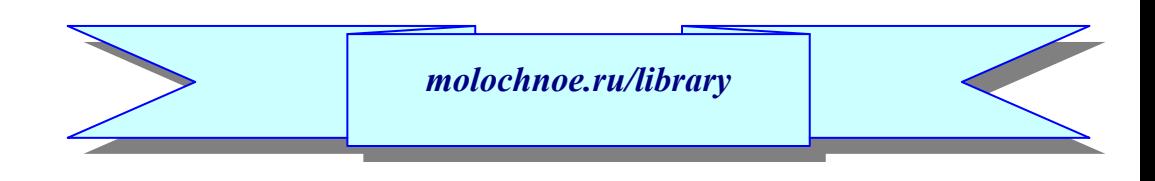